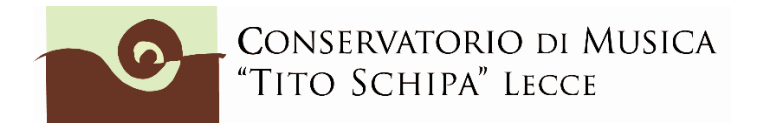

**ALL. 1**

### **ISTRUZIONI PER LA COMPILAZIONE** *ON LINE* **DELLA DOMANDA DI AMMISSIONE CORSI ACCADEMICI**

**E' CONSIGLIABILE ESSERE IN POSSESSO DI TUTTA LA DOCUMENTAZIONE (scansionata in pdf) DI SEGUITO ELENCATA, COMPRESO IL VERSAMENTO DI € 6,04, PRIMA DI ATTIVARE LA PROCEDURA DI INSERIMENTO DELLA DOMANDA DI AMMISSIONE.**

**=========================================================== E' OBBLIGATORIO, AFFINCHE' LA DOMANDA SIA CONSIDERATA REGOLARE E IL/LA CANDIDATO/A INSERITO/A NEGLI ELENCHI, CARICARE SULLA [PIATTAFORMA ISIDATA](https://servizi12.isidata.net/SSDidatticheco/Ammissioni/GAmm.aspx) I SEGUENTI DOCUMENTI:**

**===========================================================================**

1. Copia del documento d'identità del candidato;

2. Copia (o [dichiarazione sostitutiva](http://www.conservatoriolecce.it/attachments/category/98/autocertificazione_titolo_studio_MUSICALE_nuovo_modello.pdf)) del titolo di studio **MUSICALE** di cui il

candidato è in possesso:

### PER IL **TRIENNIO**

- diploma accademico biennio, triennio o vecchio ordinamento

### **In assenza di uno dei suddetti titoli musicali allegare almeno una tra le seguenti certificazioni:**

- Licenza di solfeggio conseguita secondo l'ordinamento previgente;

- OSA B conseguito secondo il previgente Regolamento dei corsi di formazione preaccademica presso il Conservatorio di musica "Tito Schipa" di Lecce;

- Certificazione di competenza in Materie musicali di base conseguito presso il Conservatorio di musica "Tito Schipa" di Lecce secondo il Regolamento di funzionamento dei corsi di formazione preaccademica vigente dall'a.a. 2017/2018;

- Certificazione finale di competenza in Materie musicali di base conseguita presso i Licei Musicali.

La mancata allegazione di almeno uno dei predetti titoli comporta l'attribuzione del Debito Formativo Accademico (DFA) nella disciplina di Teoria, ritmica e percezione musicale (COPT/06). Compilare in ogni caso la dichiarazione sostitutiva (cliccare sulla scritta blu sopra "dichiarazione sostitutiva" oppure allegare una dichiarazione in cui si afferma di non essere in possesso di alcun titolo di studio musicale).

**LA CERTIFICAZIONE RITENUTA UTILE DAL/LA CANDIDATO/A AL FINE DI EVITARE DI SOSTENERE IL DEBITO VA PRESENTATA IN FORMATO CARTACEO - OLTRE AD ESSERE OBBLIGATORIAMENTE PRIMA CARICATA SULLA PIATTAFORMA ISIDATA - ALLA COMMISSIONE IN SEDE DI ESAME DI AMMISSIONE.**

Per ulteriori informazioni consultare il Manifesto degli Studi pubblicato sul sito [www.conservatoriolecce.it](http://www.conservatoriolecce.it/) .

#### PER IL **BIENNIO**

- diploma accademico biennio, triennio o vecchio ordinamento.

In assenza di uno dei suddetti titoli musicali (ad es. studenti che chiedono la ammissione col possesso di lauree non dell'ambito musicale) o di idonea documentazione attestante il possesso dei titoli musicali posseduti, sono attribuiti automaticamente i debiti formativi nelle aree disciplinari di Teoria dell'armonia e analisi, (COPT/01), di Storia della musica (COPT/04) e di Teoria, ritmica e percezione musicale (COPT/06) suddiviso in due annualità.

3. **Copia del bollettino/ricevuta di versamento di € 6,04 da versare sul ccp 1016 intestato a AGENZIA DELLE ENTRATE** (causale esame ammissione bienni/trienni oppure tasse scolastiche). No studenti extracomunitari o esonerati.

4. Copia permesso di soggiorno (**SOLOper candidati non comunitari)**.

5. Scheda informativa sul trattamento dei dati personali relativi allo studente [\(scarica il modulo\)](http://www.conservatoriolecce.it/images/PRIVACY/Schema-di-informativa--studenti-Conservatorio.pdf).

6. Curriculum **sintetico** (non obbligatorio). Indicare soprattutto, oltre ai titoli di studio scolastici (diploma di maturità, laurea, master ecc.), i titoli musicali o eventuali esami (licenze, compimenti, ecc.) superati nell'ambito degli studi musicali.

### **STEP 1**

Clicca sulla seguente pagina: <https://servizi12.isidata.net/SSDidatticheco/Ammissioni/GAmm.aspx>

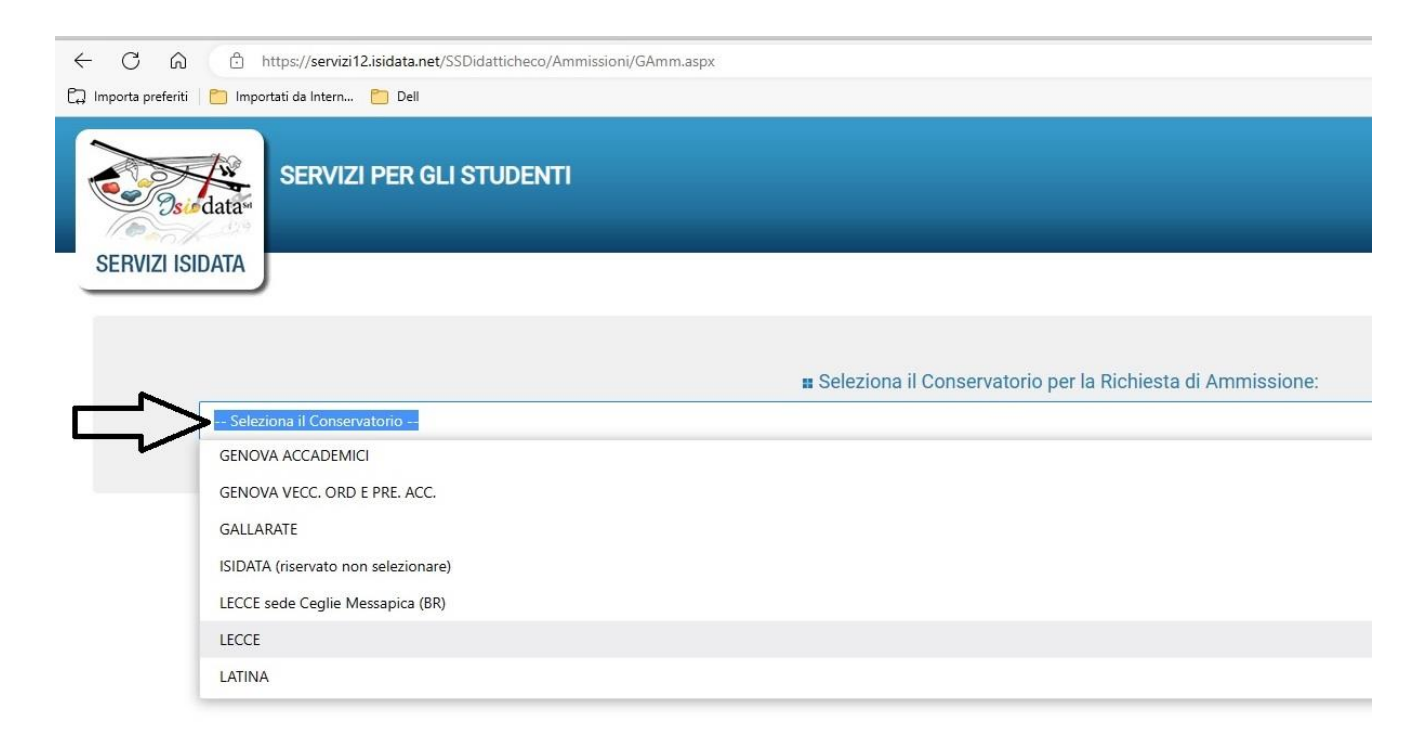

Selezionare **LECCE o LECCE sede Ceglie Messapica (BR).**

Il sistema mostrerà una pagina simile alla seguente:

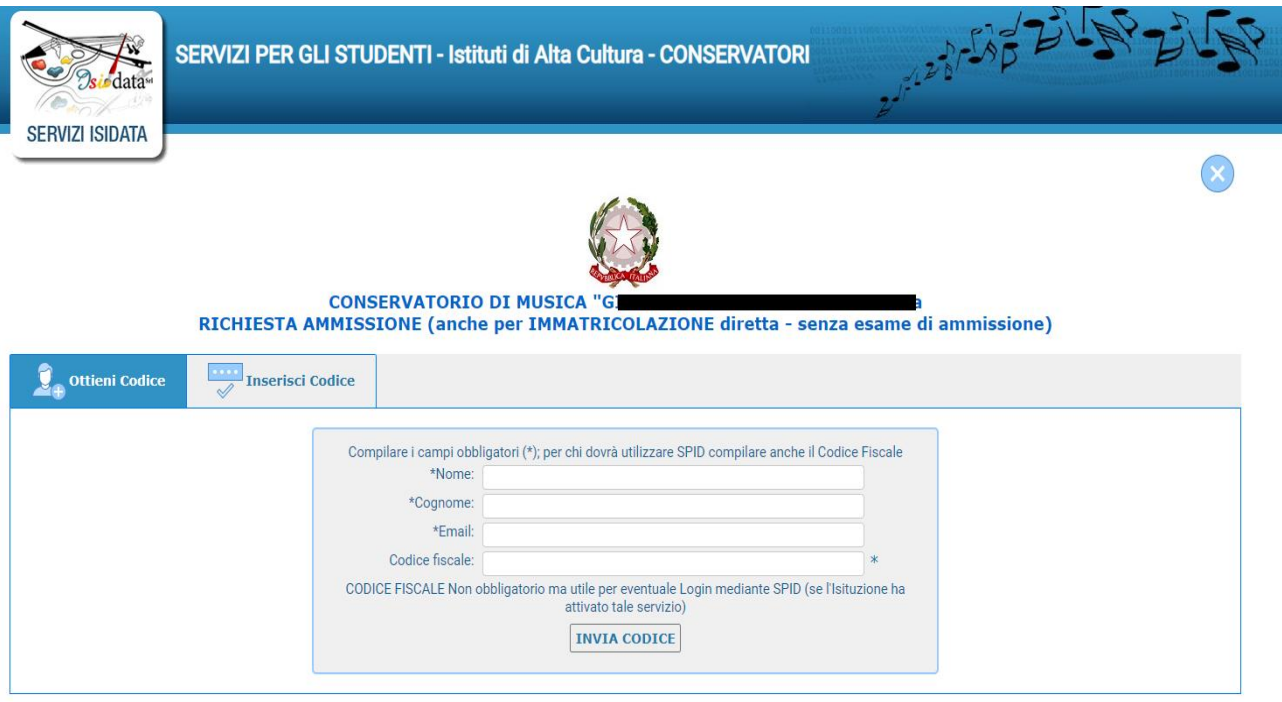

Compilare i campi obbligatori, relativamente al CODICE FISCALE, non è obbligatorio ma utile per eventuale Login mediante SPID (al momento l'Istituzione non ha ancora attivato questo servizio).

**Cliccate su "INVIA CODICE", il sistema invierà all'email precedentemente digitata, il codice di controllo.** 

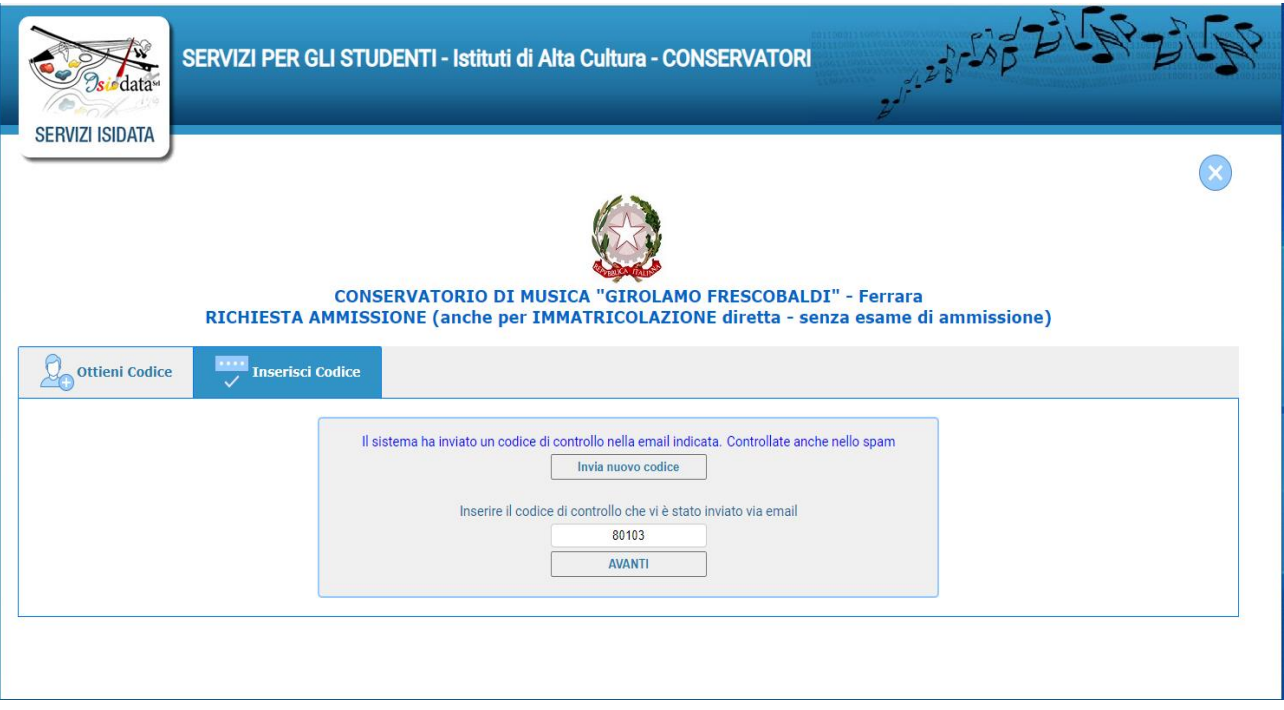

Andate sulla client di posta alla posta indicata in precedenza e troverete il codice di controllo con un messaggio simile a questo:

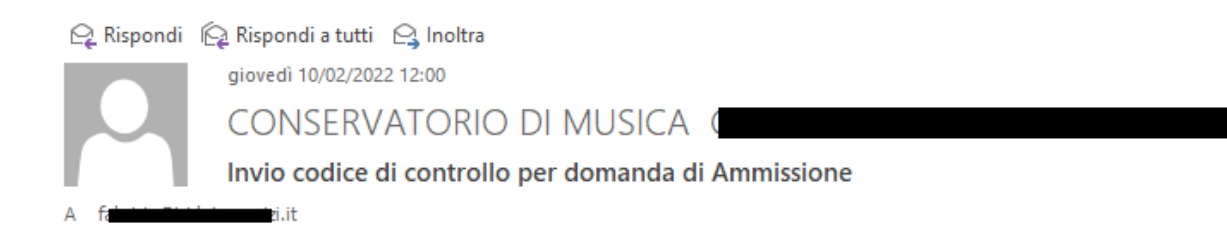

Gentile Studente,

Di seguito, per completare l'immissione dei dati e generare la domanda di ammissione, è riportato il codice controllo che deve digitare sulla casella di testo sotto il tasto INVIA che avete appena cliccato

- Nominativo: I

- Codice controllo: 80103

Cordiali saluti.

Controllate anche nello SPAM se non ricevete il codice richiedete un nuovo codice cliccando su "Invia nuovo codice". **Inserite il codice di controllo** e cliccate su OK, VAI ALL'AMMISSIONE.

Dopo aver inserito il codice e digitato su Invio, il sistema invierà alla medesima email le Vs. Credenziali di accesso per eventuali modifiche e/o perfezionamenti della domanda stessa.

Nella Vs. email vi dovrebbe arrivare un messaggio simile

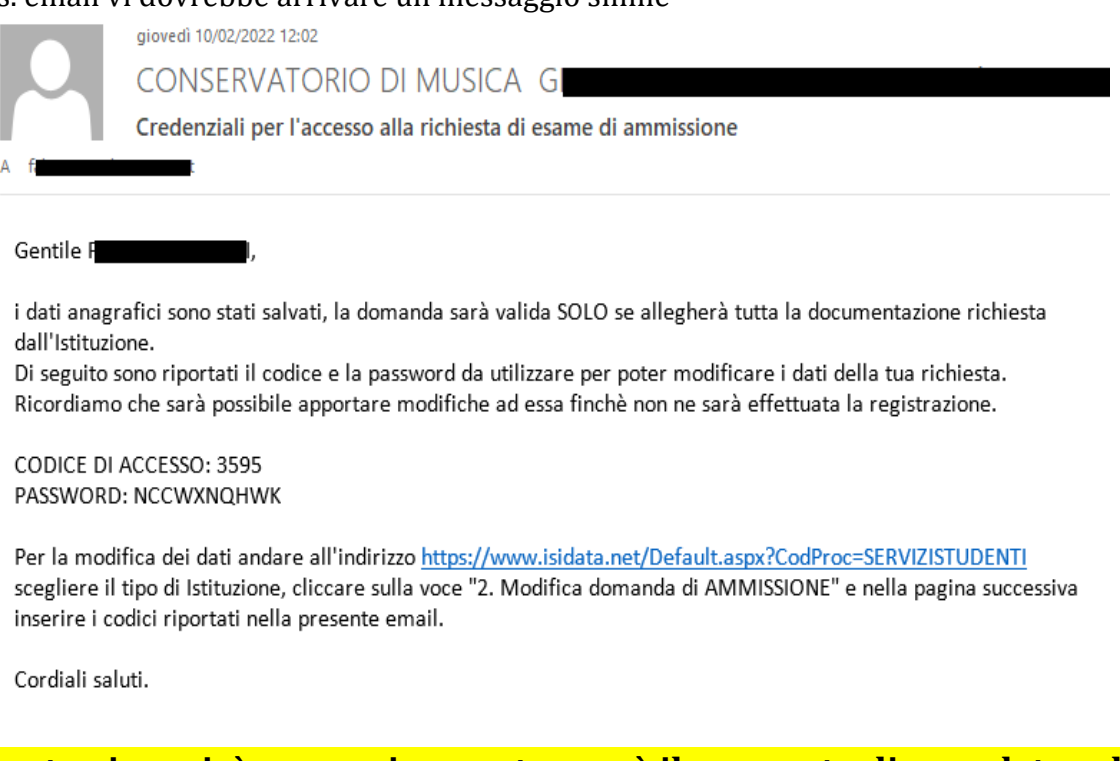

### **Questo vi servirà successivamente, ora è il momento di completare la domanda.**

## **STEP 2**

Compilare la sezione **NOMINATIVO + CORSO**

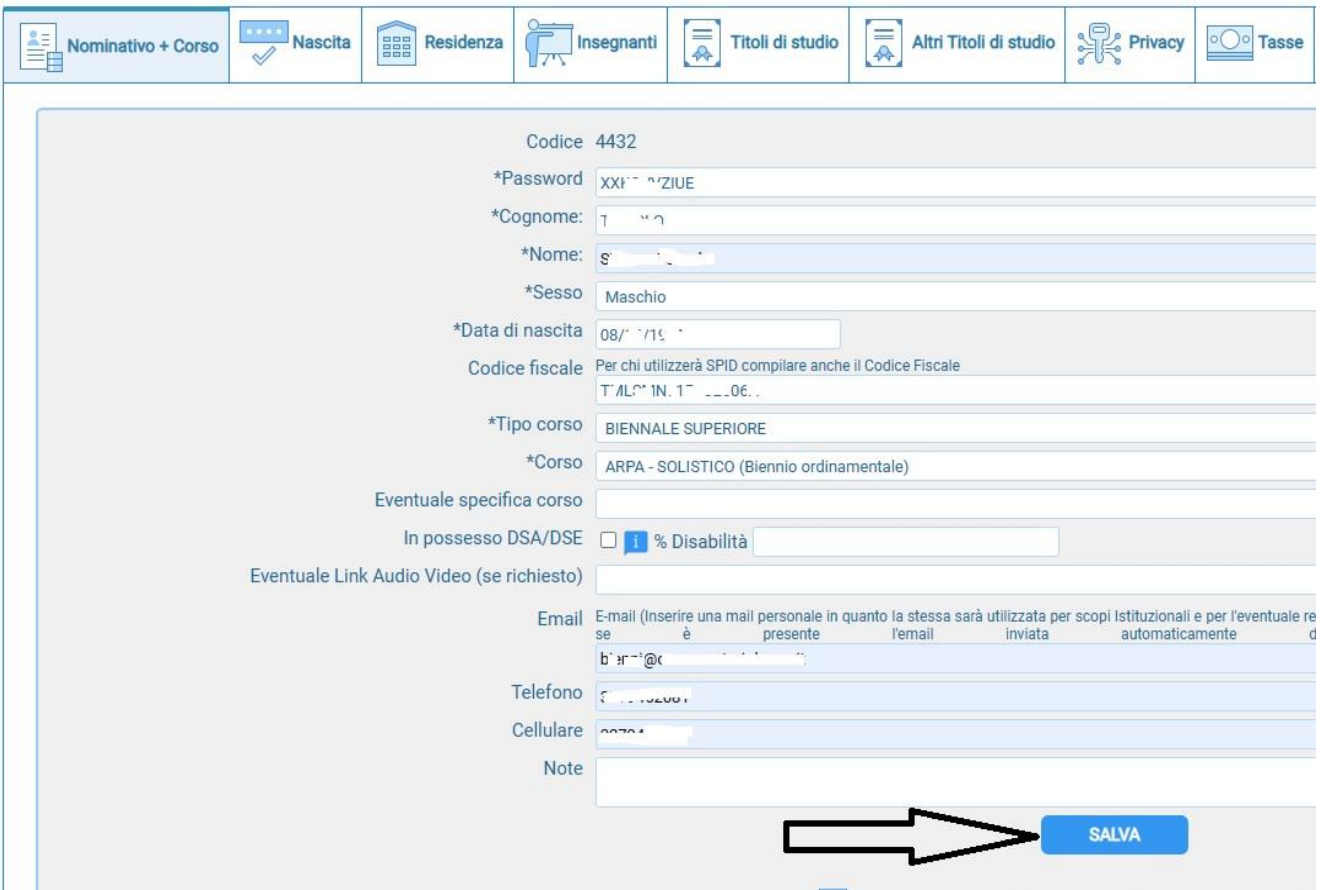

e poi <mark>cliccare su SALVA</mark>.

# **STEP 3**

Cliccare su **Nascita**, compilare e prima di passare allo step successivo cliccare su SALVA

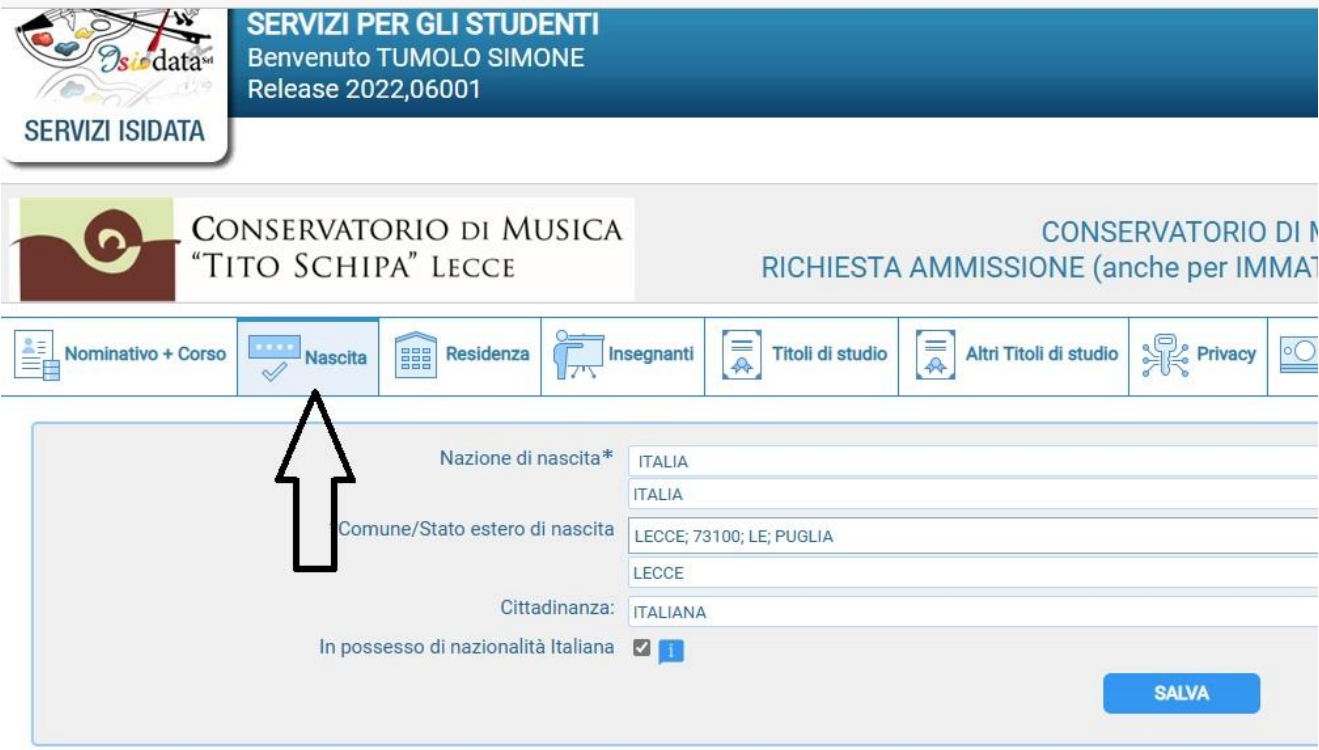

# **STEP 4**

Cliccare su **Residenza**, compilare e prima di passare allo step successivo cliccare su **SALVA** 

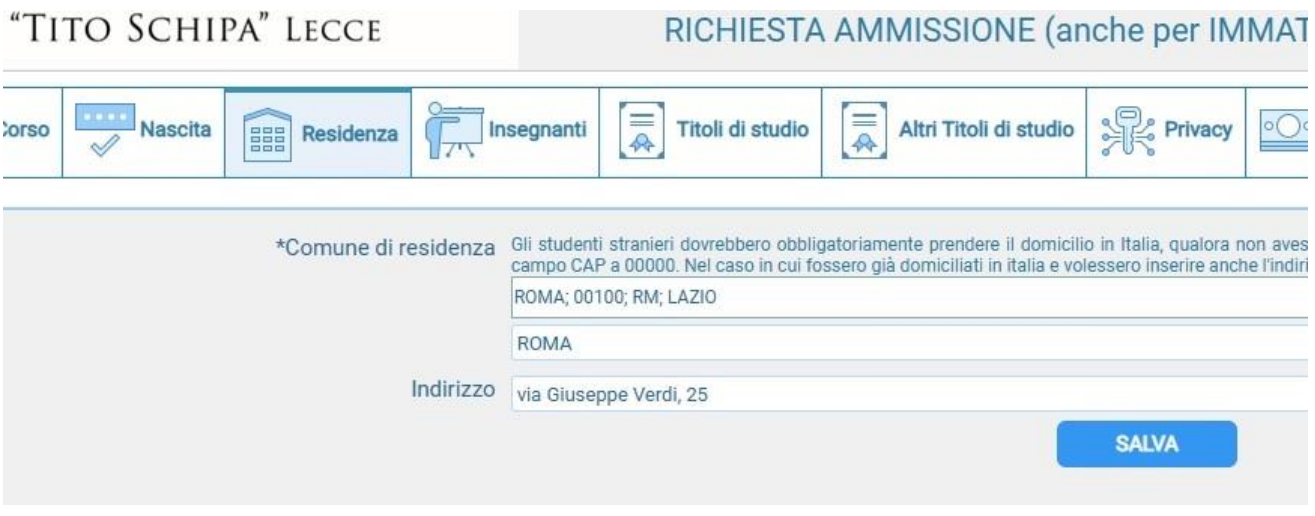

# **STEP 5**

Cliccare su **Insegnanti**, compilare e prima di passare allo step successivo cliccare su **SALVA** 

Inserire eventuale insegnante di preferenza (se disponibile e in ogni caso non è obbligatorio perché è una scelta che lo studente potrà presentare anche successivamente al momento dell'eventuale immatricolazione) e l'insegnante preparatore.

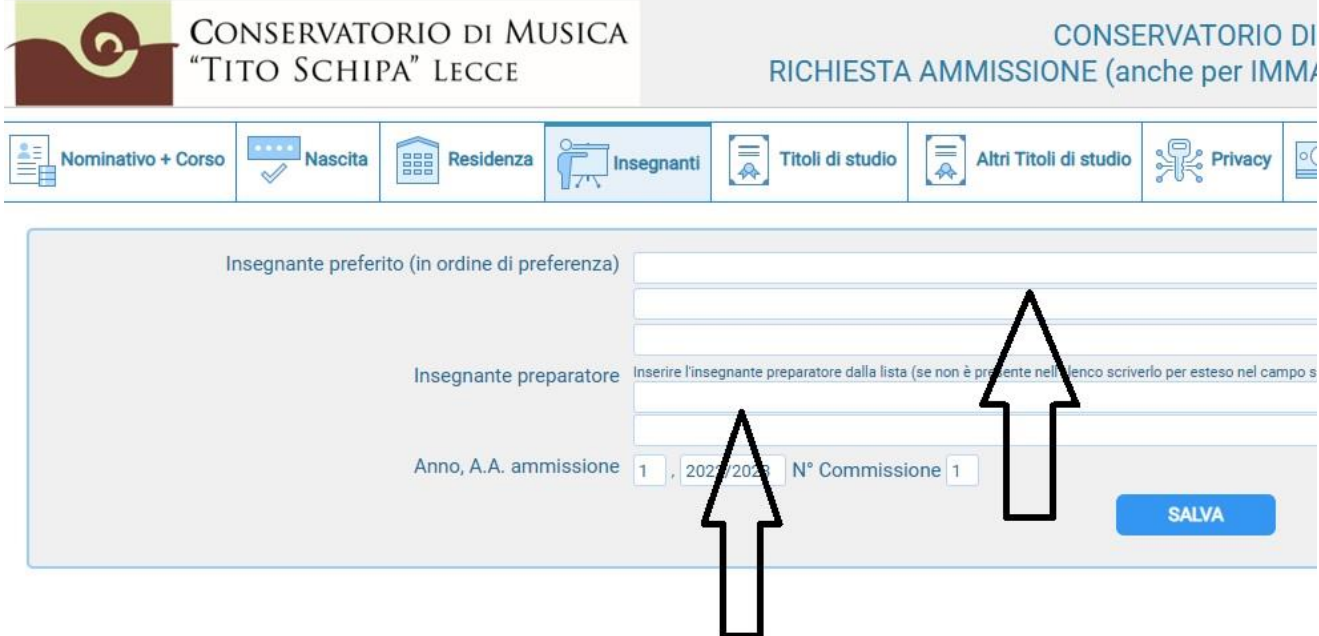

# **STEP 6**

Cliccare su **Titoli di studio**, compilare e prima di passare allo step successivo cliccare su **SALVA** 

In questa sezione vengono inseriti i **titoli di studio scolastici.** Se ancora il candidato è iscritto ad un Istituto di scuola media superiore, in **Titolo** indicarlo scrivendo "Iscritto al 3°/4°/5° anno del Liceo Scientifico *XXXXXX*…". Indicare sia se si è in possesso del Diploma di maturità, sia si è ancora frequentanti, il Nome della scuola (Nome Istituto) e l'indirizzo.

**Indicare il possesso di Licenza di solfeggio** (ovviamente se ci si iscrive al Biennio ed il

candidato è in possesso di diploma accademico di triennio o Vecchio ordinamento, **inserire SI**). In ogni caso nella sezione successiva potrà essere inserito il curriculum. Certificato di italiano **solo per studenti stranieri** – indicare la tipologia di certificato ed allegarlo in Allega documentazione. **Ricordarsi alla fine di cliccare sempre su SALVA.**

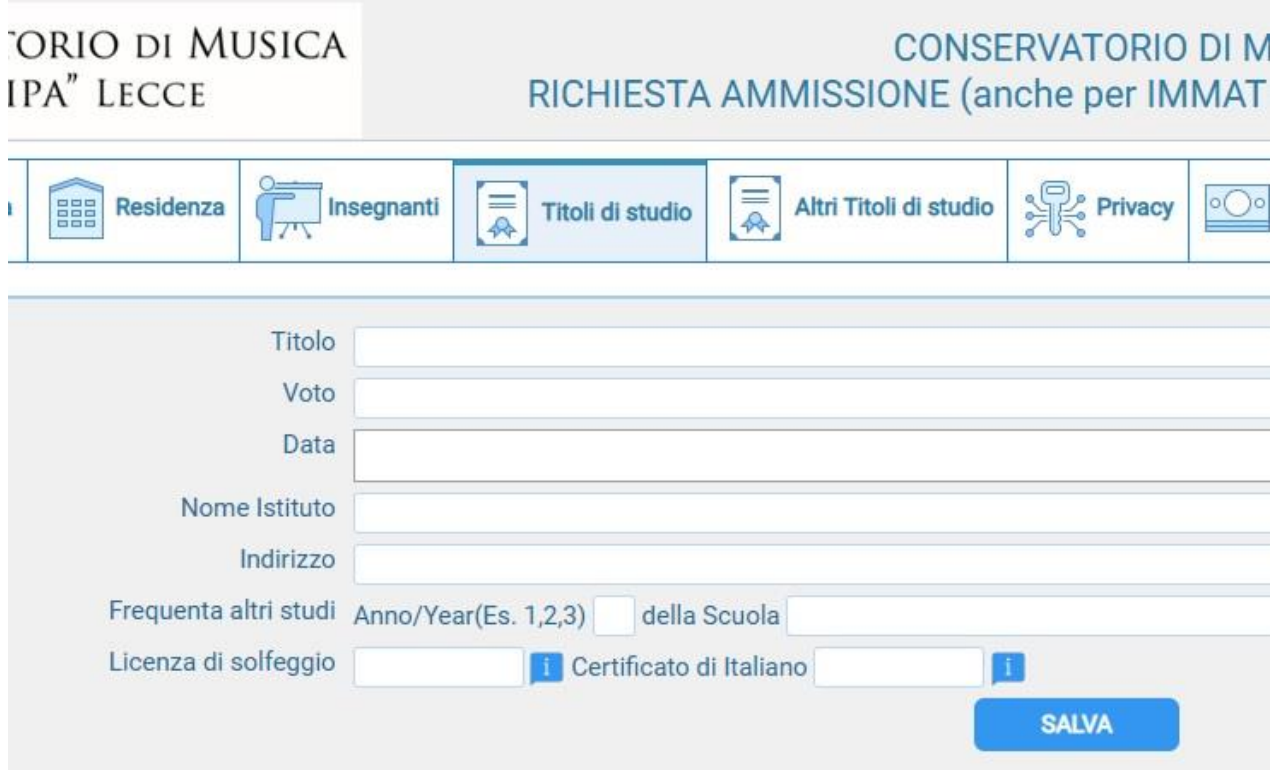

# **STEP 7**

Cliccare su **Altri Titoli di studio**, compilare e prima di passare allo step successivo cliccare su SALVA.

In questa sezione vengono inseriti eventuali **titoli di studio musicali,** oltre a confermare il possesso dell'eventuale diploma di maturità scolastica.

Indicare con una spunta il possesso del Diploma di scuola media superiore, in caso di studente frequentante ancora le scuole superiori, indicarlo nello spazio **"Altri esami conseguiti"** scrivendo, ad esempio, *"Iscritto al 4° anno del liceo musicale".* Sempre in questa casella (Altri esami conseguiti) indicare eventuali esami superati all'interno dei corsi propedeutici e/o preaccademici del Conservatorio oppure in altre scuole musicali (ad es. nei licei musicali). Se si è inserita la spunta in **STUDI MUSICALI PRECEDENTI**, sempre in questa casella occorre descriverli (indicando, sempre ad. es. licenze o compimenti conseguiti nel nostro Conservatorio o in altri Istituti, oppure diploma di triennio o vecchio ordinamento).

Spuntare Allega curriculum (file da allegare successivamente in ALLEGA DOCUMENTAZIONE, vedi Step 9). Indicare eventuale l'iscrizione ad Altra università/Conservatorio/Scuola.

Indicare su **Proveniente da** il corso (eventuale) di studi musicali da cui si proviene (propedeutico, triennio ecc), oppure lasciare Nessuno.

In questa fase non è obbligatorio inserire l'importo ISEE che potrà essere indicato, sempre sulla piattaforma Isidata, in fase di eventuale iscrizione.

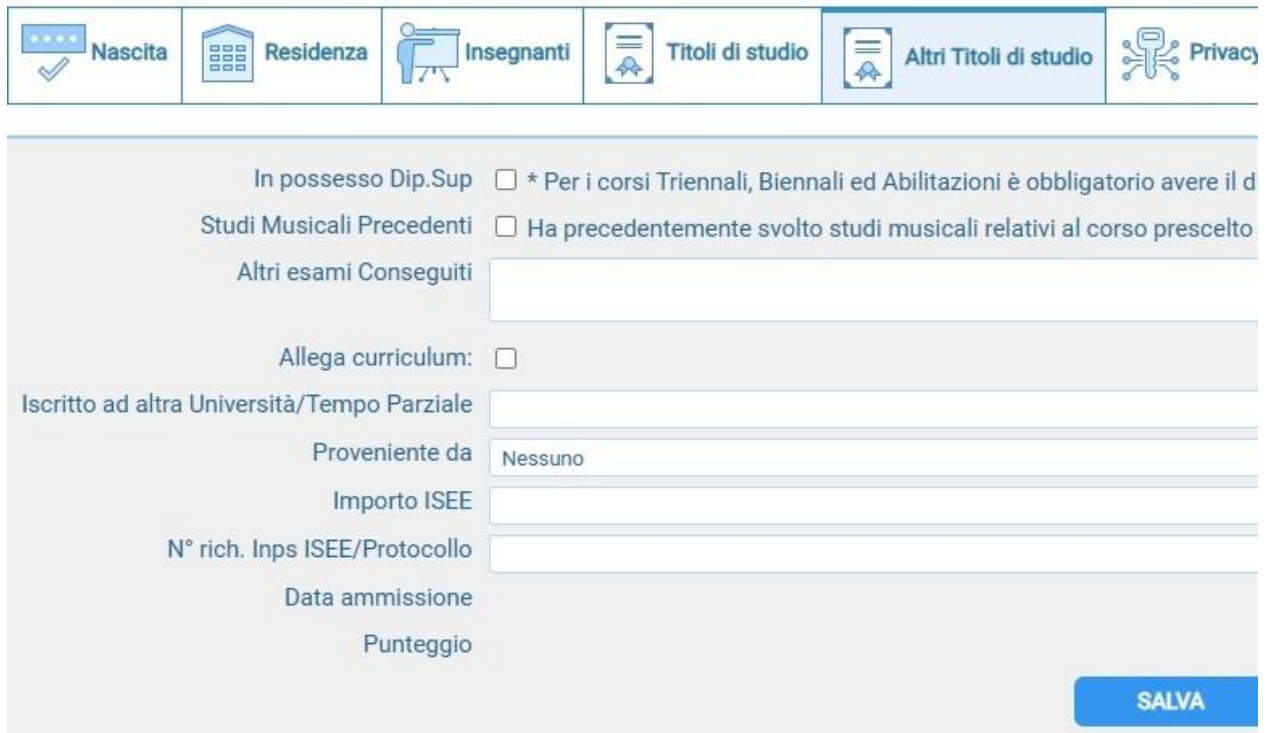

## **STEP 8**

**Fase 1)** PAGAMENTO DEL CONTRIBUTO DI 30 € PER AMMISSIONE A BIENNI/TRIENNI

Cliccare su **TASSE** sulla barra di navigazione (dopo Privacy) e poi su +**SELEZIONE TASSE PER PagoPA**.

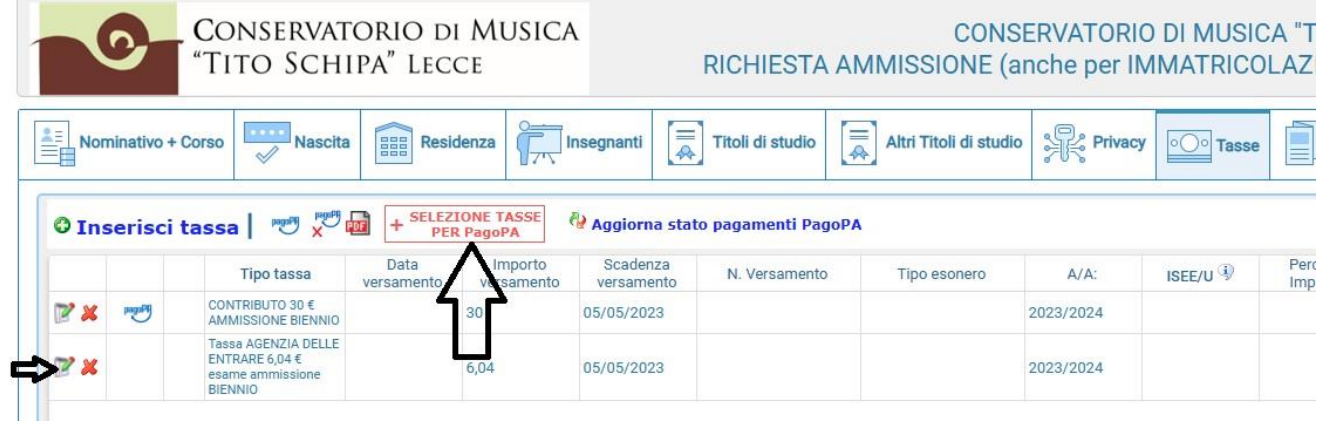

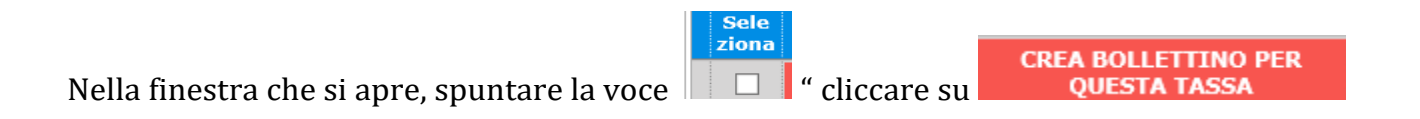

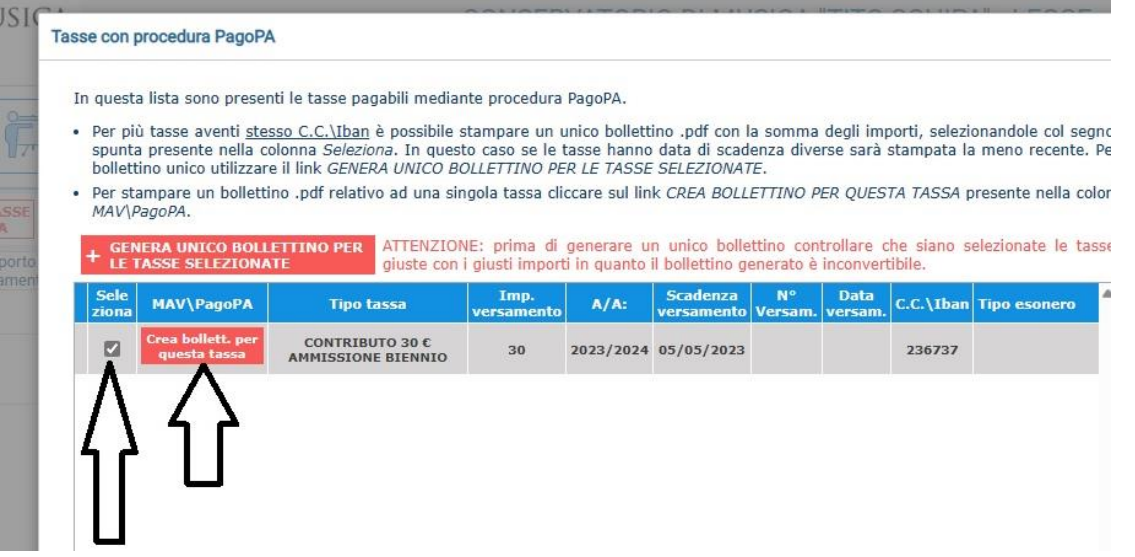

Il sistema crea l'AVVISO DI PAGAMENTO in pdf **PagoPA** (composto di 2 pagine) da stampare ed utilizzare ai fini del pagamento. PagoPA è un sistema unico per i pagamenti elettronici verso la pubblica amministrazione. [In questa pagina](https://www.pagopa.gov.it/it/dove-pagare/) puoi consultare l'elenco aggiornato di tutti i Prestatori di Servizi di Pagamento (**PSP**) presso i quali si possono effettuare pagamenti con pagoPA. **Attenzione al blocco Pop-up**: se è attivo il sistema non genera il pdf dello IUV (ossia l'avviso di pagamento in pdf con il quale effettuare il versamento). Il pagamento è possibile effettuarlo in banca o presso i rivenditori di tabacchi autorizzati e, comunque, in ogni struttura abilitata per questo tipo di pagamento. **E' possibile effettuare il pagamento anche on line** (con carta di credito o prepagata), cliccando su PAGA.

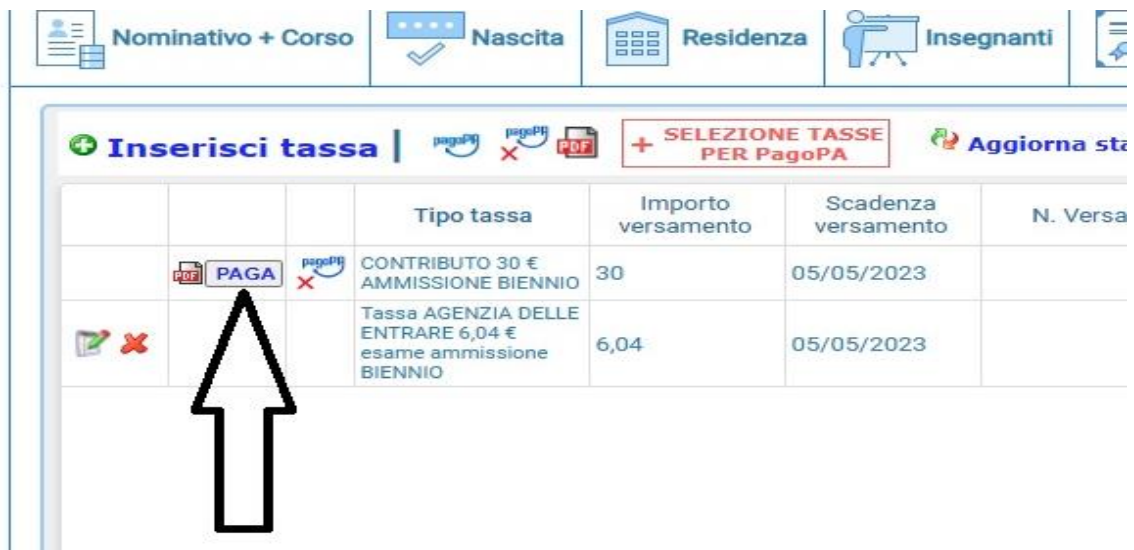

**Il pagamento va effettuato ENTRO LA DATA DI SCADENZA PER LA PRESENTAZIONE DELLE DOMANDE DI AMMISSIONE per non incorrere nel pagamento di eventuale mora di ulteriori 15 euro** (contattare la Segreteria per poter generare un nuovo IUV, ossia modulo per il pagamento, con l'aggiunta della mora, per domande di ammissioni – **se accettate dal Conservatorio** - oltre i termini previsti). **Non vanno consegnate in Segreteria ricevute di pagamenti effettuati col sistema PagoPA.** Una volta effettuato il versamento risulterà in automatico al Conservatorio l'avvenuto pagamento. **Non è possibile effettuare il pagamento con modalità diverse rispetto a PagoPA. I pagamenti effettuati tramite bollettino su c/c postale intestato al Conservatorio (non più attivo) non sono validi e NON verranno rimborsati.**

#### \* \* \* \* \*

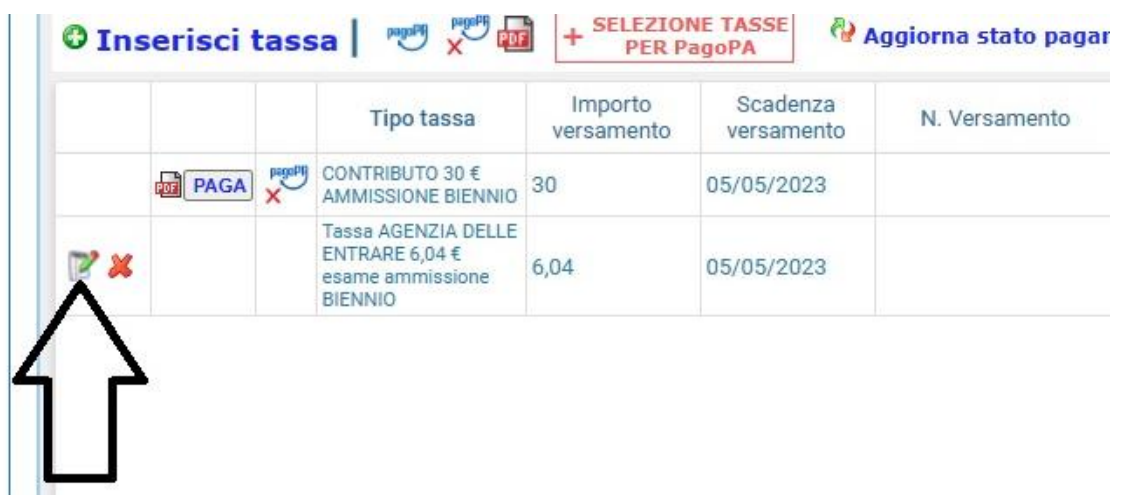

Cliccare sull'icona di Modifica indicata dalla freccia in corrispondenza del rigo "Tassa AGENZIA DELLE ENTRATE  $\in$  6,04..."

Dalla finestra che si apre, selezionare (se non già presente) Tipo tassa: "Tassa governativa 6.04 € esame ammissione BIENNIO / TRIENNIO", inserire il nr. di versamento e la data, selezionare **Sfoglia** e caricare la scansione o foto (max 2MB) del bollettino in formato pdf o jpg. (vedi immagine seguente). Cliccare su Salva.

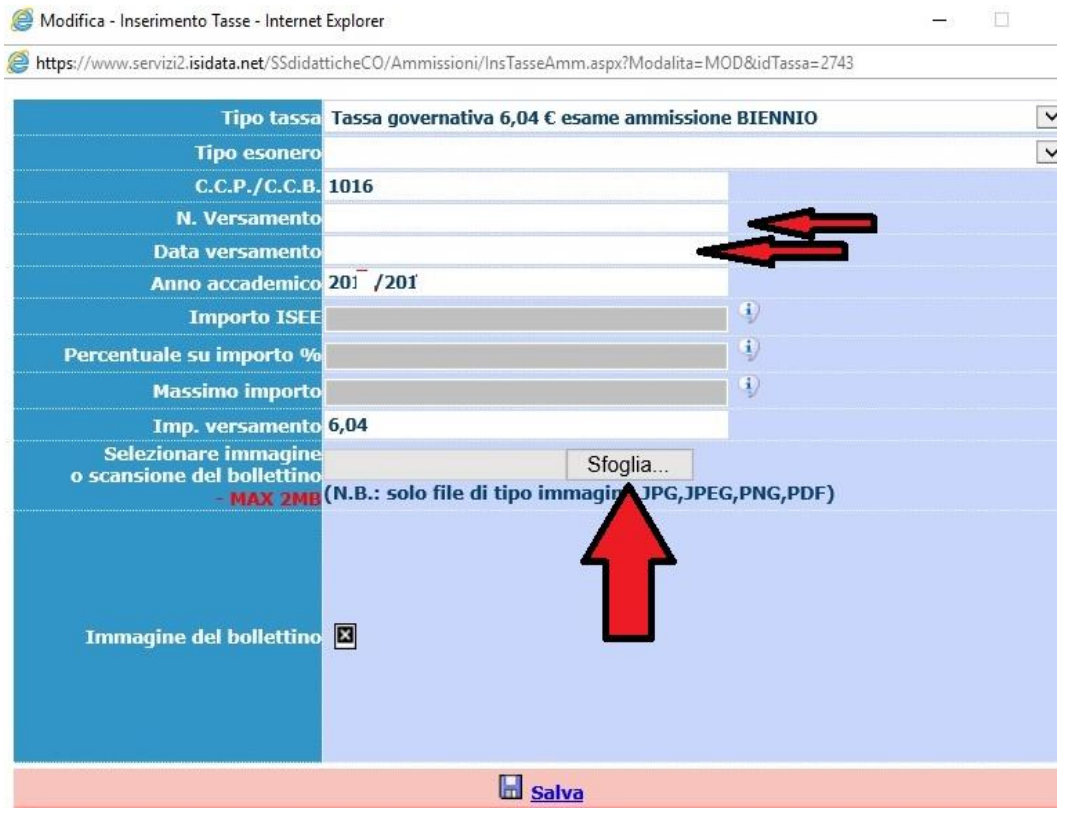

Cliccare su Salva dopo aver completato le operazioni di inserimento.

Se non si è in possesso della copia del versamento di 6,04 € o di altra documentazione (vedi Step successivo), uscire dalla procedura e rientrare quando si è in possesso di tutti i documenti necessari (bollettino versamento 6,04 €, scansione documento identità, ecc.) cliccando sempre sulla pagina principale di Isidata (<https://servizi12.isidata.net/SSDidatticheco/MainGeneraleRes.aspx>), poi sul **punto 2** (**Modifica domanda di ammissione**) utilizzando le credenziali per l'accesso ricevute sulla propria e.mail (inserita nella parte Anagrafica).

**NON VA CONSEGNATO in Segreteria il bollettino cartaceo di ricevuta del pagamento di 6,04 €.**

## **STEP 9**

Cliccare su **Allega documentazione** per inserire ulteriori documenti richiesti (es. Copia del documento d'identità del candidato; copia del titolo di studio scolastico di cui il candidato è in possesso o dichiarazione sostitutiva, ecc.); copia del titolo di studio musicale posseduto (es. diploma del vecchio ordinamento o dichiarazione sostitutiva), copia del permesso di soggiorno (per studenti stranieri), scheda informativa sul trattamento dei dati personali relativi allo studente [\(scarica il modulo\)](http://www.conservatoriolecce.it/images/PRIVACY/Schema-di-informativa--studenti-Conservatorio.pdf).

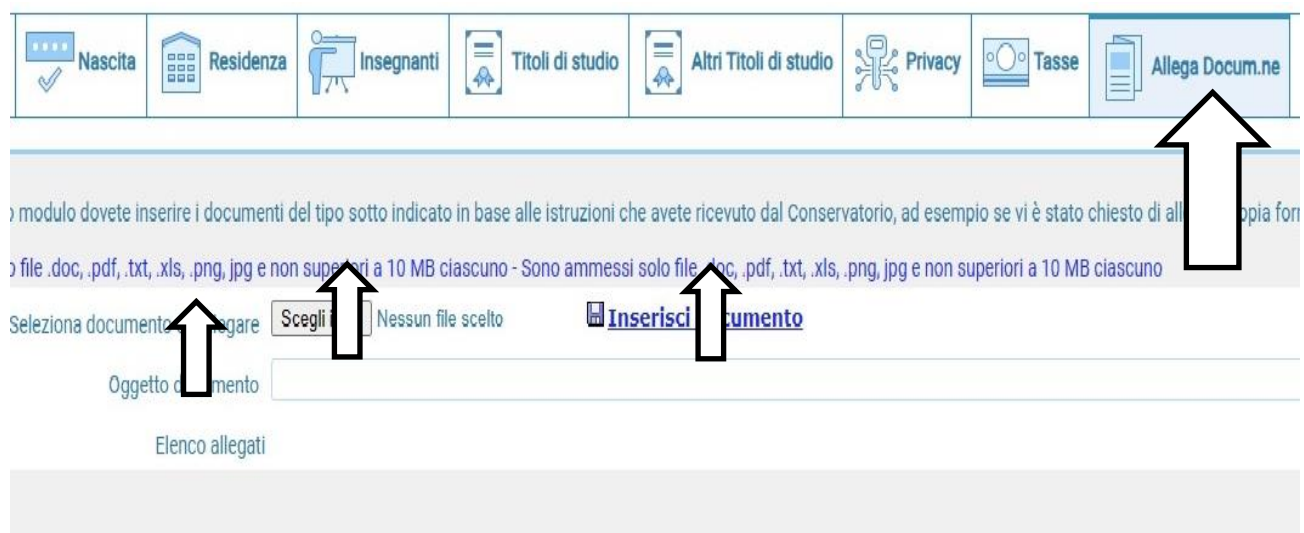

Caricare la documentazione cliccando quindi su SCEGLI IL FILE e Inserisci documento (ricordarsi di inserire **l'oggetto** per ogni documento inserito, ad. es. documento identità, curriculum…).

#### In sintesi la documentazione da inserire è la seguente:

1. Copia del **documento d'identità** del candidato;

2. Copia (o [dichiarazione sostitutiva\)](http://www.conservatoriolecce.it/attachments/category/98/autocertificazione_titolo_studio_MUSICALE_nuovo_modello.pdf) eventuale **titolo di studio MUSICALE** (nel caso di candidato/a senza alcun possesso di titolo di studio musicale, compilare la parte anagrafica e firmare la domanda senza indicare alcun titolo di studio). LA CERTIFICAZIONE RITENUTA UTILE DAL/LA CANDIDATO/A AL FINE DI EVITARE DI SOSTENERE IL DEBITO - OLTRE AD ESSERE OBBLIGATORIAMENTE INSERITA QUI SULLA PIATTAFORMA ISIDATA - VA PRESENTATA IN FORMATO CARTACEO ALLA COMMISSIONE IN SEDE DI ESAME DI AMMISSIONE.

Per ulteriori informazioni consultare il Manifesto degli Studi pubblicato sul sito www.conservatoriolecce.it .

3. Copia **permesso di soggiorno** (SOLO per candidati appartenenti a paesi Extra UE).

#### 4. **Scheda informativa sul trattamento dei dati personali relativi allo studente** [\(scarica](http://www.conservatoriolecce.it/images/PRIVACY/Schema-di-informativa--studenti-Conservatorio.pdf)  [il modulo\)](http://www.conservatoriolecce.it/images/PRIVACY/Schema-di-informativa--studenti-Conservatorio.pdf).

5. **Curriculum vitae** sintetico (non obbligatorio). Indicare soprattutto, oltre ai titoli di studio scolastici (diploma di maturità, laurea, master ecc.), i titoli musicali o eventuali esami (licenze, compimenti, ecc.) superati nell'ambito degli studi musicali.

La stampa della domanda può essere fatta solo per uso personale. Le domande di ammissione sono esclusivamente on line sulla piattaforma Isidata e NON DEVONO ESSERE CONSEGNATE IN FORMATO CARTACEO AL CONSERVATORIO.

# **STEP 10**

Cliccare su **Invia domanda**

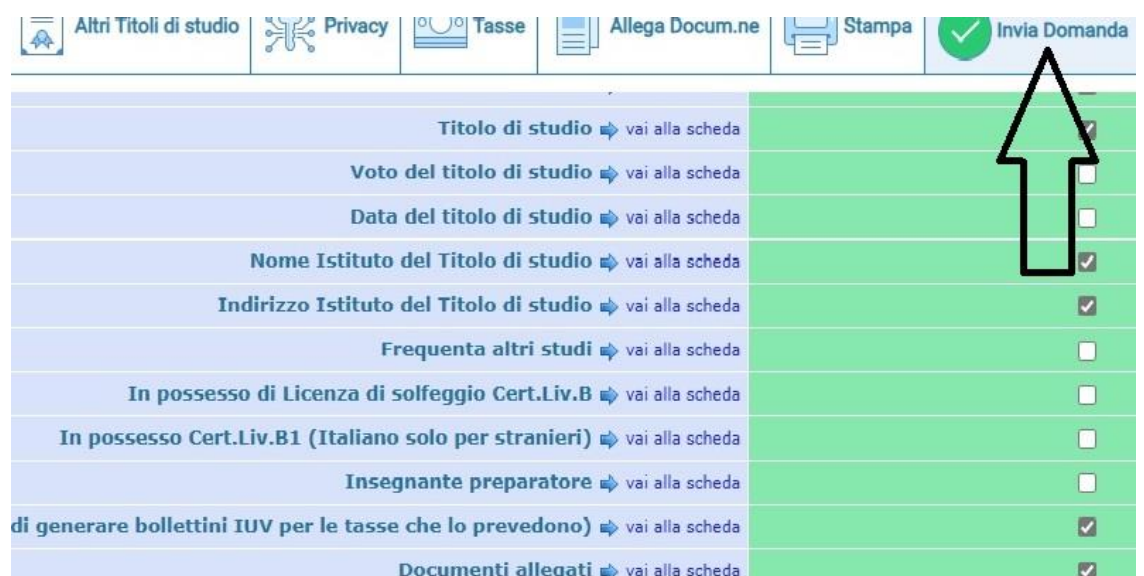

Se alcuni dati obbligatori previsti nella parte Anagrafica non sono stati inseriti il sistema lo segnala con **le righe in rosso**. La domanda non può essere inviata. Cliccare su VAI ALLA SCHEDA, inserire i dati mancanti, salvare, tornare su INVIA DOMANDA e riprovare a inviarla. Se le righe rosse sono relative al **CONTROLLO SULLE TASSE** tornare su Tasse ed inserire i versamenti mancanti (non occorre allegare ricevuta pagamento PagoPA, è obbligatorio allegare pagamento  $\epsilon$  6,04 – solo studenti italiani e comunitari). Quando il controllo su tutti i dati inseriti è regolare, apparirà la seguente schermata (tutte le caselle della colonna di controllo sono verdi):

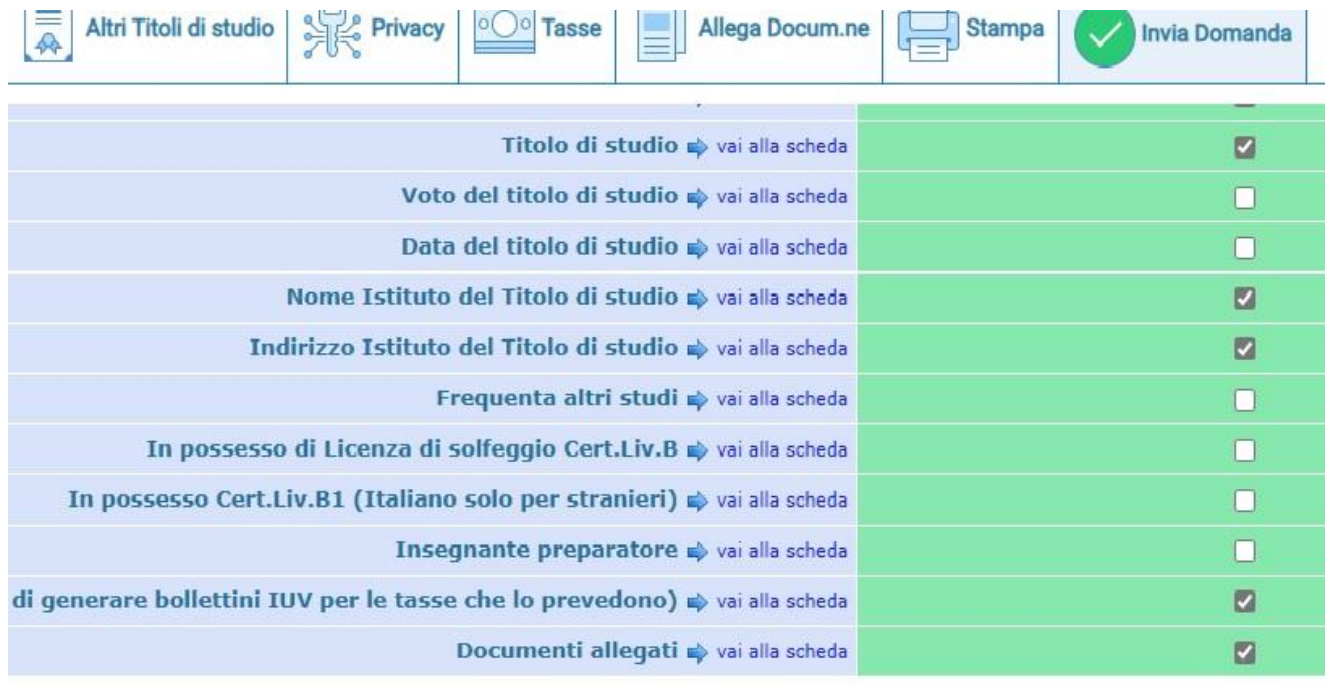

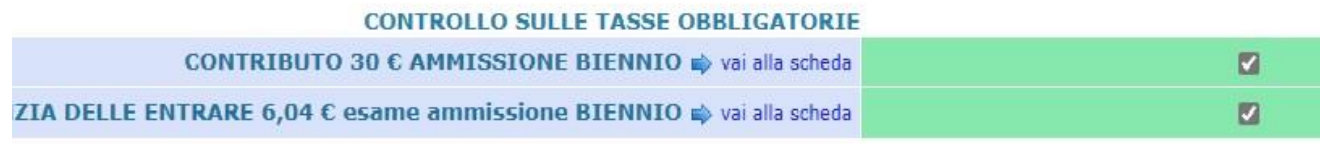

Conferma i dati ed invia la domanda

Cliccare su CONFERMA I DATI ED INVIA LA DOMANDA.

Dopo l'invio l'utente riceverà nella casella di posta elettronica indicata la seguente mail: *\_\_\_\_\_\_\_\_\_\_\_\_\_\_\_\_\_\_\_\_\_\_\_\_\_\_\_\_\_\_\_\_\_\_\_\_\_\_\_\_\_\_\_\_\_\_\_\_\_\_\_\_\_\_\_\_\_\_\_\_\_\_\_\_\_\_\_\_\_\_\_\_\_\_\_\_\_\_\_\_\_\_\_\_*

*Gentile XXXXXX YYYYYYY, I dati anagrafici sono stati salvati, la domanda sarà valida SOLO se allegherà tutta la documentazione richiesta dall'Istituzione. Di seguito sono riportati il codice e la password da utilizzare per poter modificare i dati successivamente alla richiesta. Ricordiamo che sarà possibile apportare modifiche ad essa finchè non ne sarà effettuata la registrazione. CODICE DI ACCESSO: 0001 PASSWORD: YXYXYXYXXY Per la modifica dei dati andare all'indirizzo <https://www.isidata.net/Default.aspx?CodProc=SERVIZISTUDENTI> scegliere il tipo di Istituzione, cliccare sulla voce "2. Modifica domanda di AMMISSIONE" e nella pagina successiva inserire i codici riportati nella presente email. Cordiali saluti.*

Se necessario lo/la studente/ssa può rientrare ed effettuare delle modifiche o allegare ulteriori documenti o pagamenti mancanti.

*\_\_\_\_\_\_\_\_\_\_\_\_\_\_\_\_\_\_\_\_\_\_\_\_\_\_\_\_\_\_\_\_\_\_\_\_\_\_\_\_\_\_\_\_\_\_\_\_\_\_\_\_\_\_\_\_\_\_\_\_\_\_\_\_\_\_\_\_\_\_\_\_\_\_\_\_\_\_\_\_\_\_\_\_\_\_\_\_\_\_\_\_\_\_\_\_\_\_\_\_\_\_\_\_\_\_\_\_\_\_\_\_\_\_\_\_\_\_\_\_\_\_\_\_\_\_*

NEI GIORNI SUCCESSIVI, SI RICEVERA' UN'E.MAIL DAL CONSERVATORIO IN CUI SI COMUNICA CHE **LA DOMANDA DI AMMISSIONE E' STATA ACCETTATA ED INSERITA NEL SISTEMA**. **DA QUESTO MOMENTO NON POTRANNO PIU' EFFETTUARSI MODIFICHE ALLA DOMANDA.** SE DOVESSE ESSERE NECESSARIO FARE ULTERIORI MODIFICHE (pure su richiesta del Conservatorio), CONTATTARE TRAMITE MAIL L'UFFICIO CORSI ACCADEMICI CHE PROVVEDERA' A "SBLOCCARE" LA DOMANDA E PERMETTERE ALL'UTENTE ULTERIORI MODIFICHE.

Sul nostro sito [www.conservatoriolecce.it](http://www.conservatoriolecce.it/) verrà pubblicato il calendario definitivo degli esami di ammissione. Sarà cura del candidato prenderne visione e presentarsi all'appuntamento con il proprio accompagnatore al pianoforte (se previsto).

### **INDICAZIONI IMPORTANTI**

- **1) NON OCCORRE STAMPARE E INVIARE O CONSEGNARE PERSONALMENTE LA DOMANDA DI AMMISSIONE CON I RELATIVI VERSAMENTI AGLI UFFICI DI SEGRETERIA.** (ANCHE SE SULLA PIATTAFORMA ISIDATA DOVESSE ESSERE INDICATO DIVERSAMENTE).
- **2) L'E.MAIL DEL CONSERVATORIO IN CUI SI SEGNALA CHE LA DOMANDA E' STATA ACCETTATA VALE COME RICEVUTA DI CONSEGNA.**
- **3) I CANDIDATI, CHE HANNO INVIATO DOMANDE INCOMPLETE NEI PAGAMENTI (vedi Step 8) O NELLA DOCUMENTAZIONE RICHIESTA (vedi Step 9), ANCHE SE LE STESSE SONO STATE ACCETTATE DAL SISTEMA ISIDATA, NON SARANNO INSERITI NEGLI ELENCHI DEGLI ESAMI DI AMMISSIONE.**
- **4)** Gli esami di ammissione si terranno secondo il calendario che sarà pubblicato sul sito web del Conservatorio (sezione AVVISI E SCADENZE) entro il **31/07/2024** e avrà valore di notifica a tutti gli effetti.

### **PER ULTERIORI INFO CONTATTARE L'UFFICIO CORSI ACCADEMICI (SOLO ED ESCLUSIVAMENTE VIA E.MAIL) SCRIVENDO A:**

[bienni@conservatoriolecce.it](mailto:bienni@conservatoriolecce.it)

[trienni@conservatoriolecce.it](mailto:trienni@conservatoriolecce.it)

**PER GLI STUDENTI CHE INTENDONO PRESENTARE DOMANDA ALLA SESSIONE DI CEGLIE (bienni e trienni):**

[sezionestaccataceglie@conservatoriolecce.it](mailto:sezionestaccataceglie@conservatoriolecce.it)